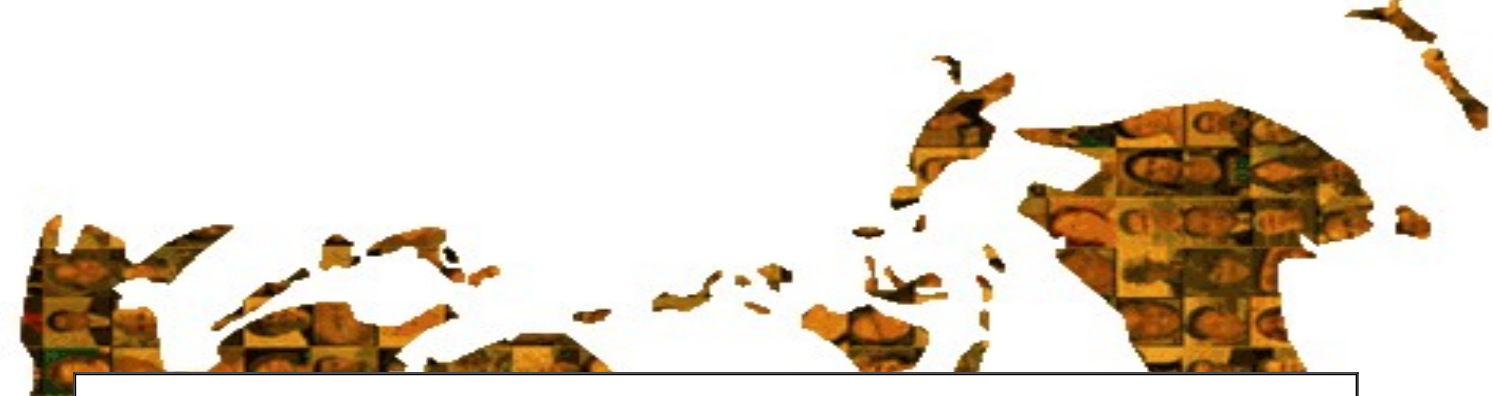

# Guide d'utilisation de Moodle

## Table des matières

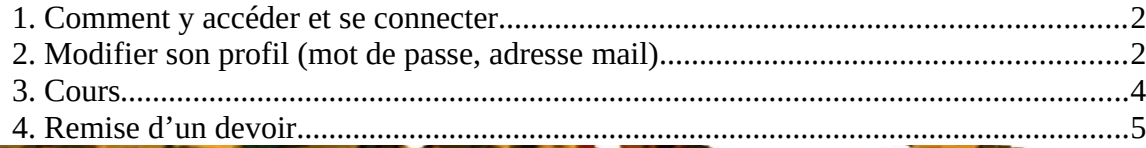

### **1. Comment y accéder et se connecter :**

Allez sur le site <http://www.thvdbt.be/moodle>

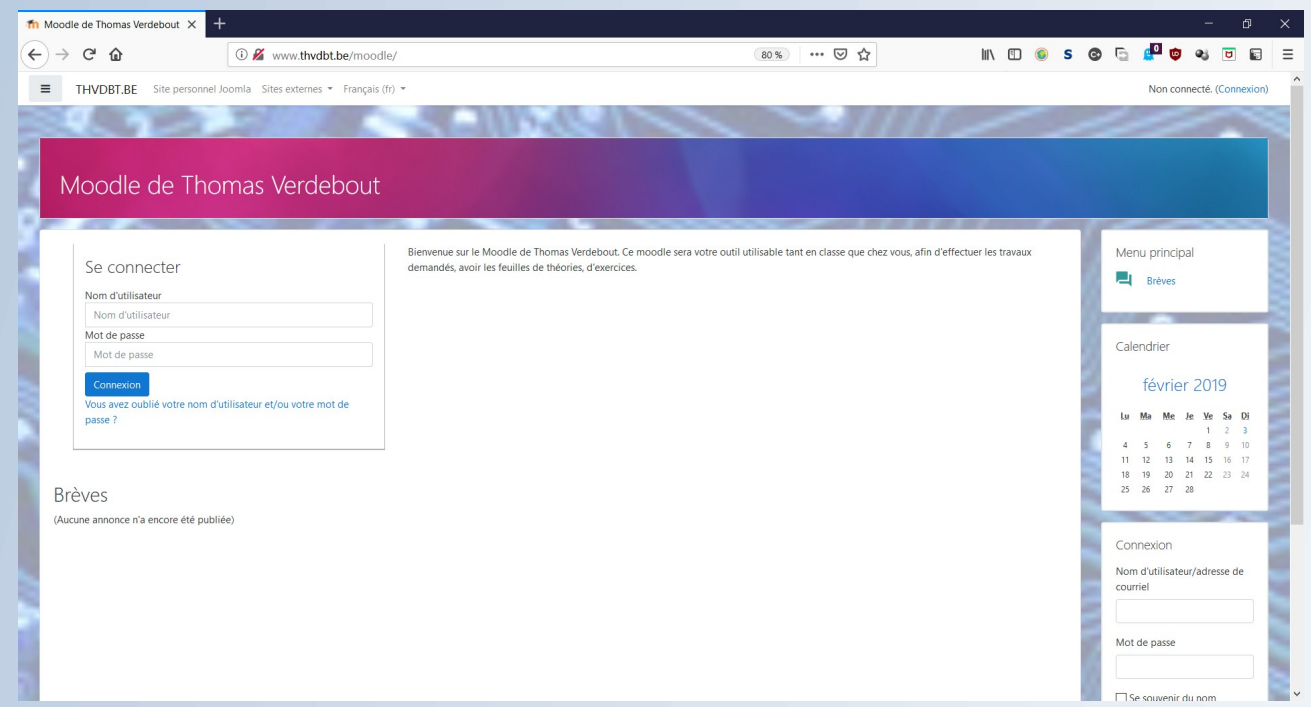

Connectez vous avec les identifiants et mots de passes donné par l'enseignant :

- soit en utilisant le bloc « Connexion » situé en bas a droite ;
- soit le formulaire en haut a gauche de la page principale ;
- soit en cliquant sur « Connexion » après le texte « non connecté », qui redirige vers la page de connexion.

#### **2. Modifier son profil (mot de passe, adresse mail)**

Par défaut, les comptes élèves sont créés avec une adresse mail générique. Pour pouvoir utiliser la fonction de récupération de mot de passe si on l'oublie, il est vivement recommandé de changer l'adresse mail avec sa propre adresse.

Pour voir son profil, cliquez sur votre nom en haut a droite :

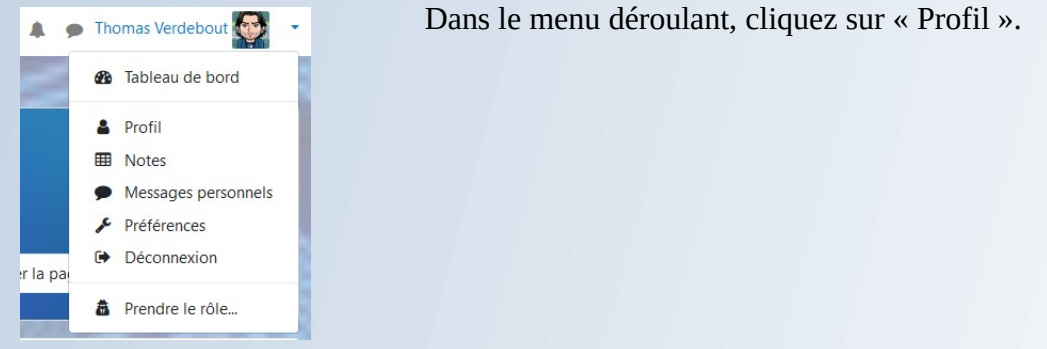

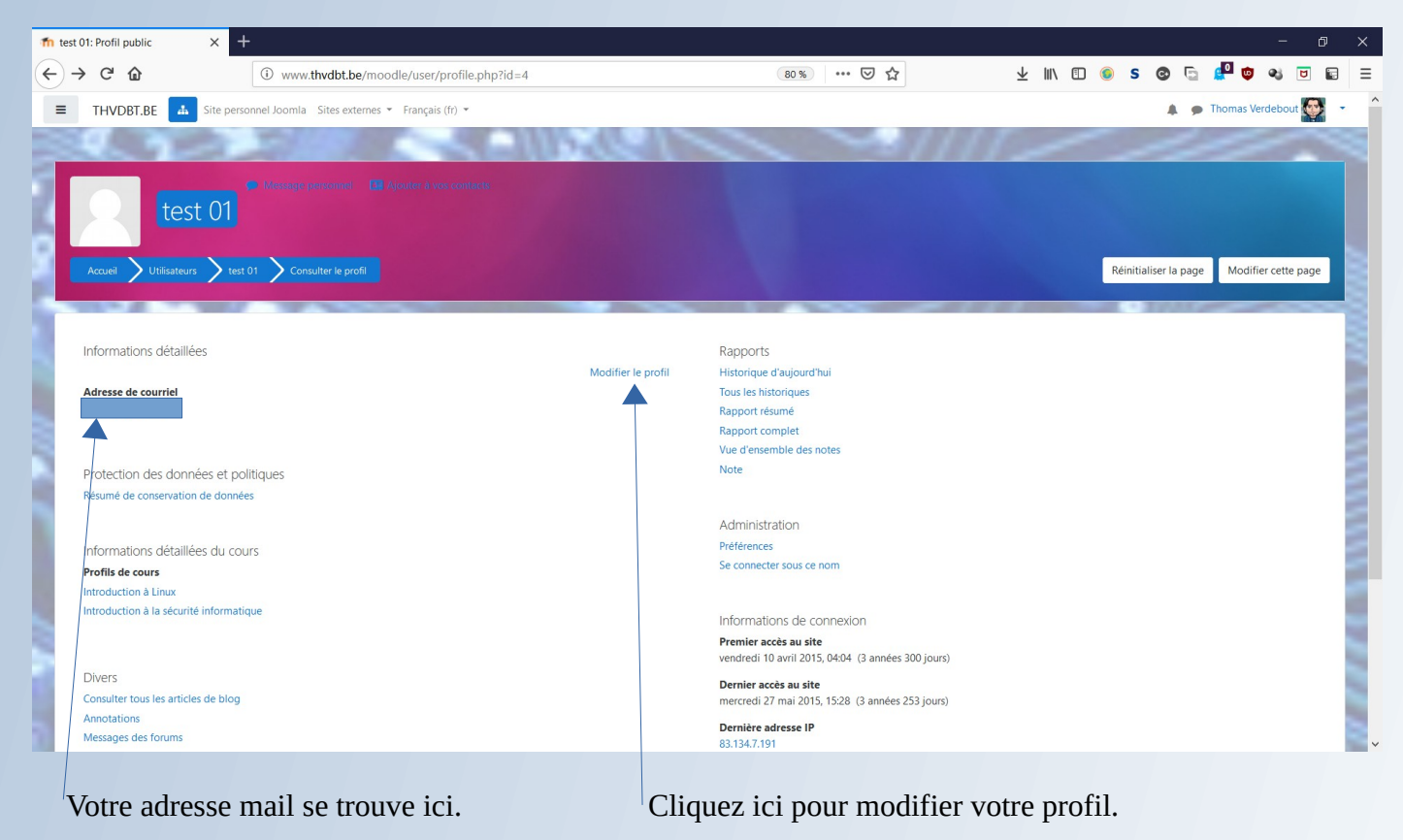

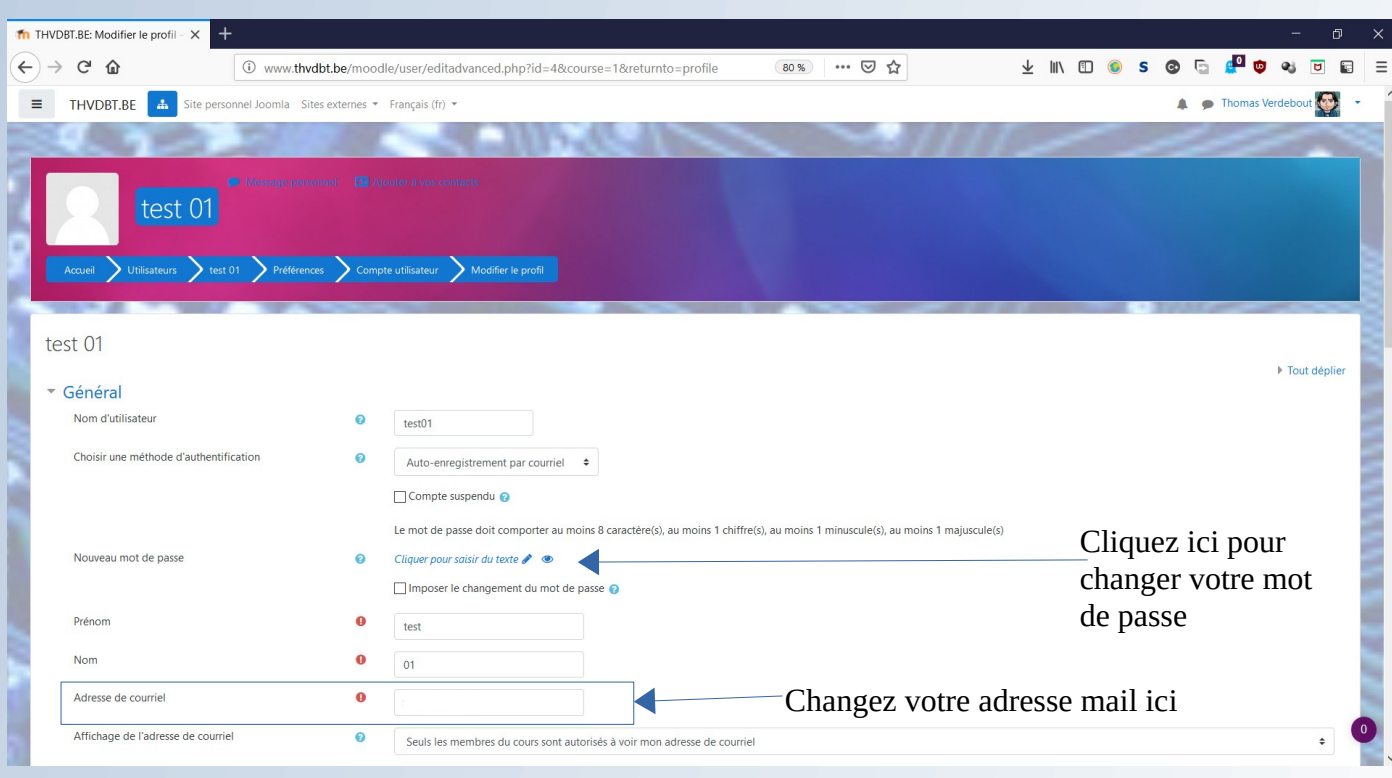

Quand votre profil est modifié, cliquez sur le bouton « Enregistrer votre profil » en bas de la page. Ne changez pas votre nom et prénom sinon il ne sera plus possible de mettre vos points.

## **3. Cours**

Les cours se trouvent sur votre page personnelle. Les cours ou vous êtes inscrits sont librement accessibles. Pour y accéder, cliquez sur le nom du cours.

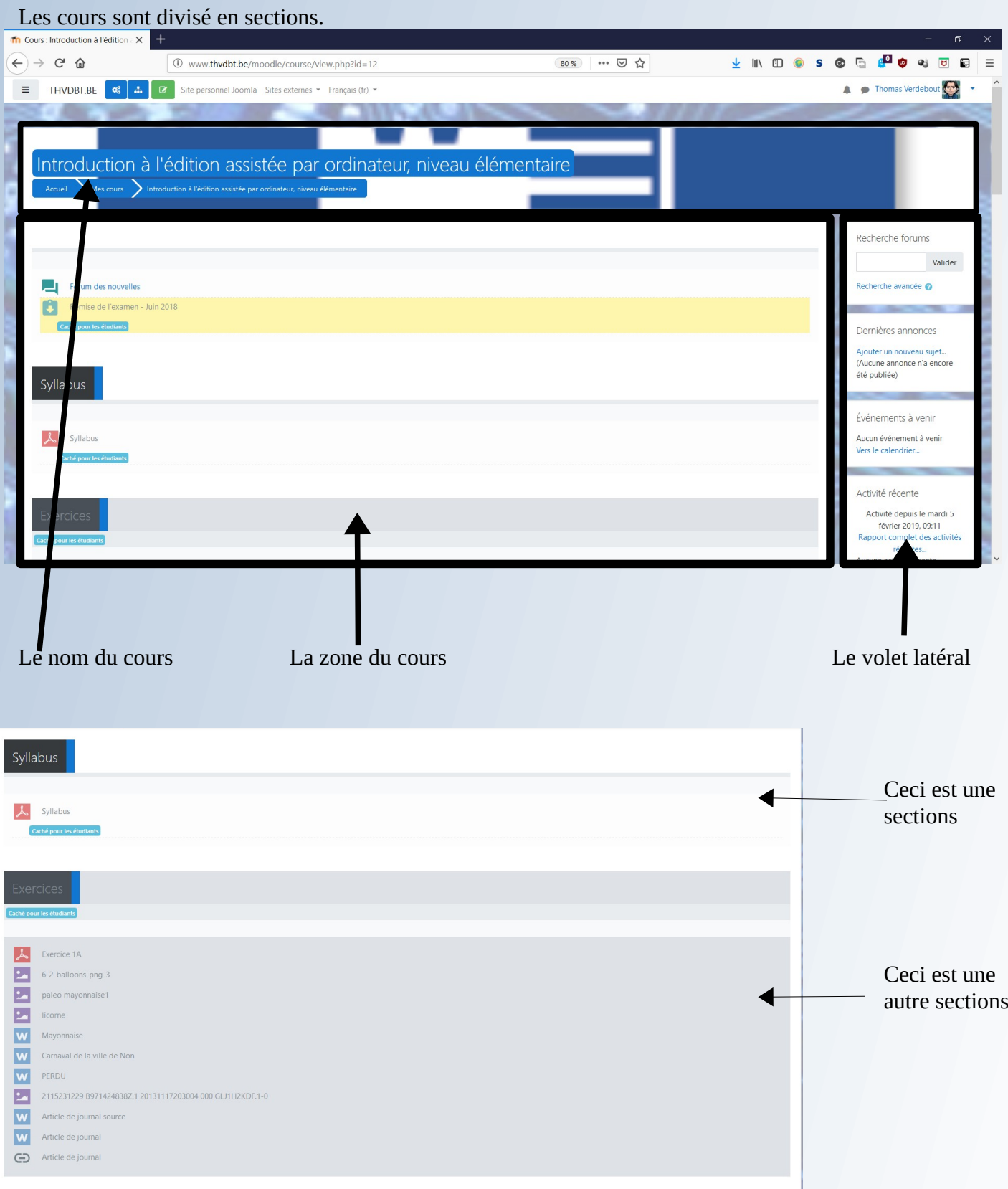

Les activités proposées :

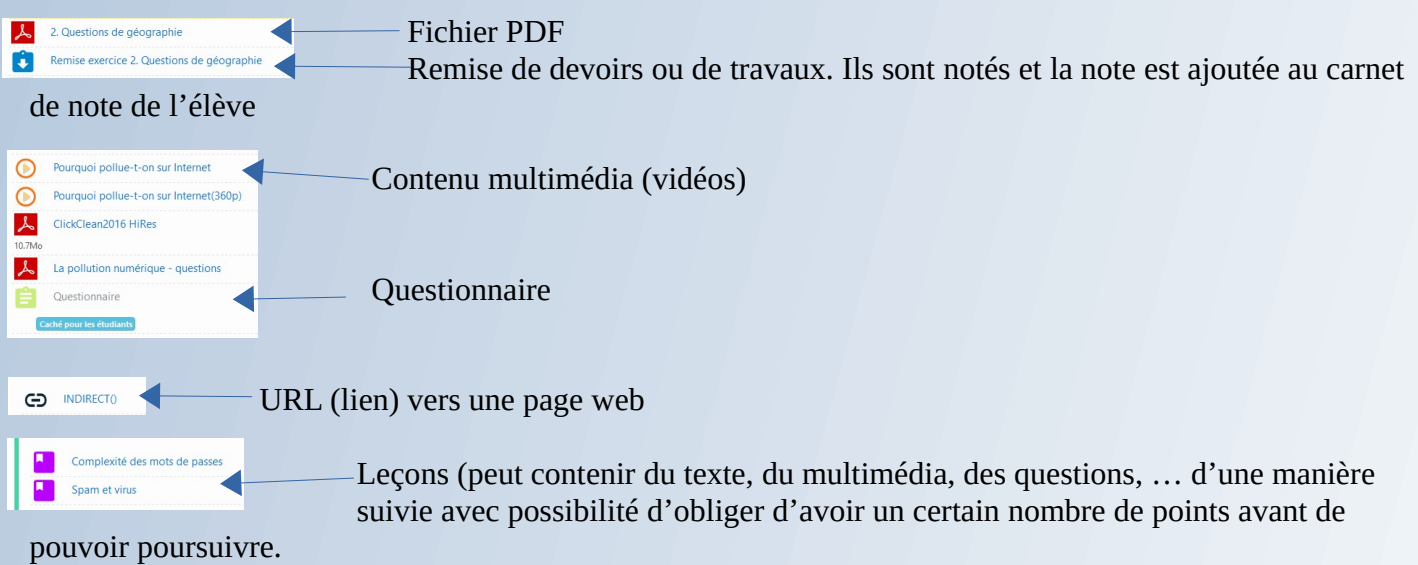

4. Remise d'un devoir

Pour remettre un devoir (c'est à dire un fichier comme par exemple un document Word, LibreOffice, Publisher, etc.) cliquez sur son entrée dans le cours :

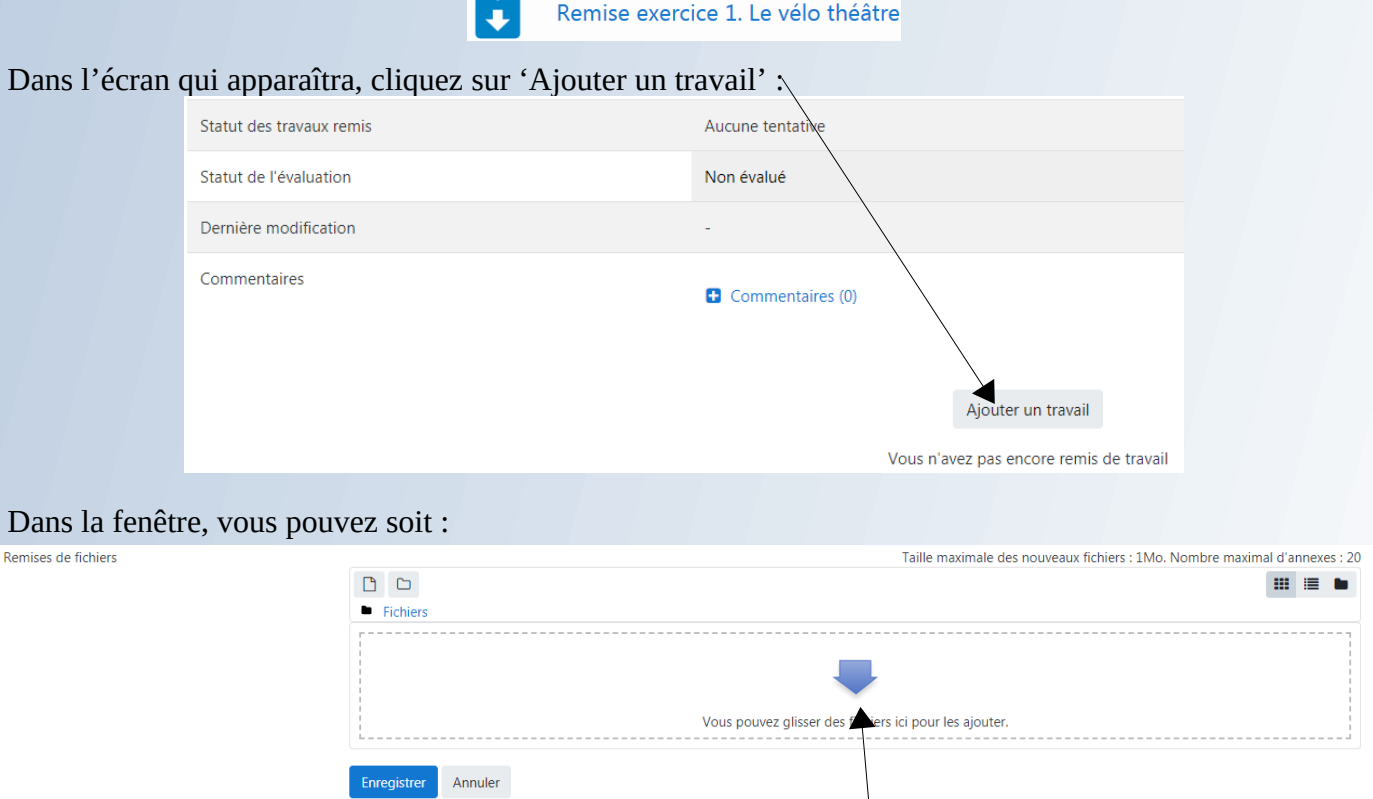

- 1) effectuer un glisser déposer du document dans la zone en pointillés ou
- 2) cliquez sur l'icône  $\Box$ . Vous aurez cette fenêtre :

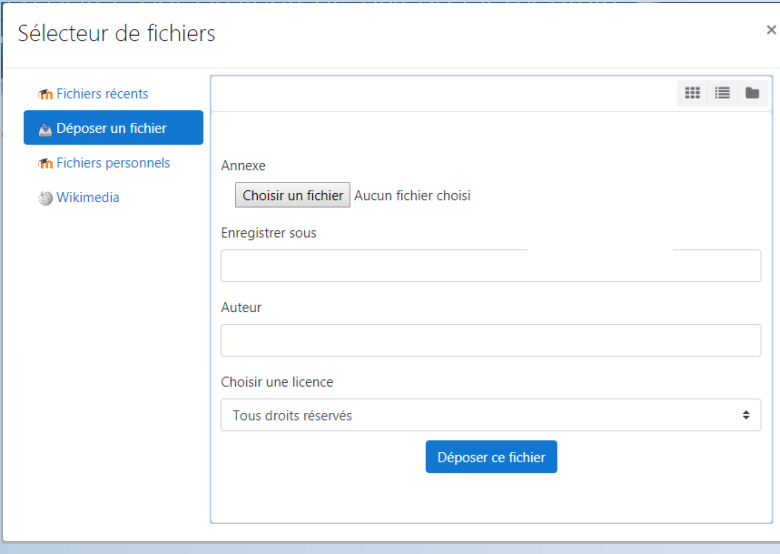

Pour déposer le fichier :

1) cliquez sur « Déposer un fichier »

2) Cliquez sur « Choisir un fichier »

3) sélectionnez le fichier dans la boite de dialogue

4) cliquez sur « Ouvrir »

5) de retour sur la page, cliquez sur

« Déposer ce fichier »